## **MUNC** SCHOOL OF

## **Canvas Login Instructions**

• Access the Canvas learning management system at https://sogunc.instructure.com/

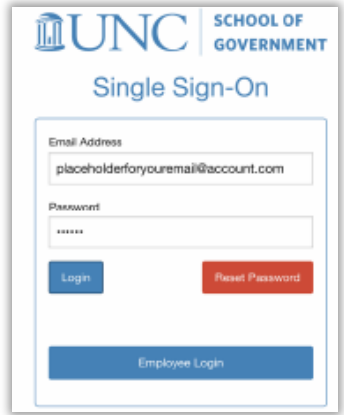

- If you have already taken a class with SOG and used Canvas AND your email is the same, you can visit the above link, and enter your email address and password and log-in.
- If you have not taken an SOG course using Canvas previously, or if you would like to reset your password, please reset your password by entering the email address you used for registration and clicking the "Reset password" button.
- If you need to update your email address in Canvas, or if you need support with Canvas, please contact instructionalsupport@sog.unc.edu.
- You will be asked to enter your email address again and hit submit.
- Check your email for the link to set your password.
- Now you may log in to the course at https://sogunc.instructure.com/
- You may be asked to accept the updated user policy. Please choose confirm.

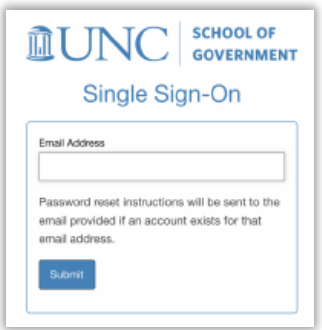

Once you are signed in, you will see your dashboard with the current course you are enrolled in.

From now on, you can go to https://sogunc.instructure.com/ to login and access your learning materials in Canvas.

Questions? Problems? Please contact our Canvas Support desk at instructionalsupport@sog.unc.edu and copy the program manager for your course.